# **Performance Digital Video Recorder**

Built on H.264 Technology

**Operations Manual**

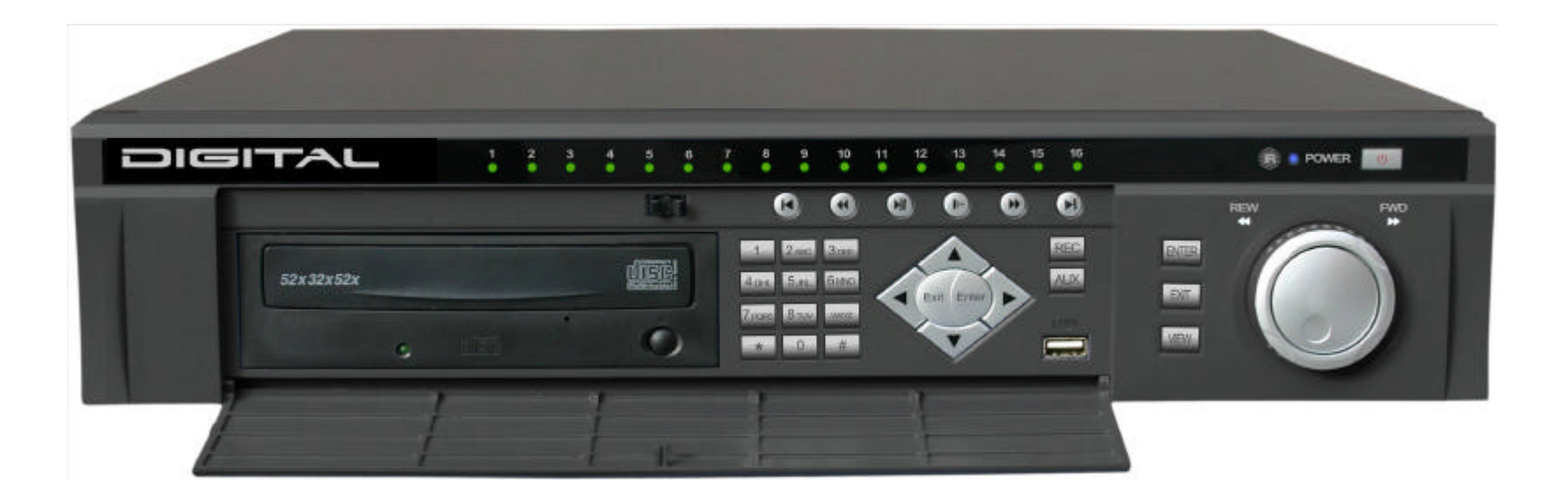

## **IMPORTANT SAFETY INSTRUCTIONS**

1. Read these instructions - All the safety, operating and installation instructions should be read before operating the unit.

2. Keep these instructions - The safety, operating and installation instructions should be retained for future reference.

3. Heed all warnings - All warnings on the unit and in the operating instructions should be adhered to.

4. Follow all instructions - All operating and use instructions should be followed.

5. Do not use this apparatus near water - for example, in an unprotected outdoor installation; or any area which is classified as a wet location.

6. Clean only with a dry cloth - Unplug the unit from the outlet before cleaning. Do not use liquid cleaners or aerosol cleaners.

7. Do not block cooling fans and install in a well ventilated area.

8. Do not install near any heat sources such as radiators, heat registers, stoves, or other apparatus (including amplifiers) that produce heat.

9. Ensure horizontal mounting.

10. Avoid excess vibrations to the unit.

11. Do not stack the DVR unit(s).

12. Protect the power cord from being walked on or pinched particularly at plugs, convenience receptacles, and the point where they exit from the apparatus.

13. Only use attachments/accessories specified by the manufacturer.

14. Plug unit into a reliable power source.

15. A UPS (Uninterrupted Power Supply) with power surge protection is strongly recommended.

## **Performance DVR**

## **Operations Manual**

## **Contents**

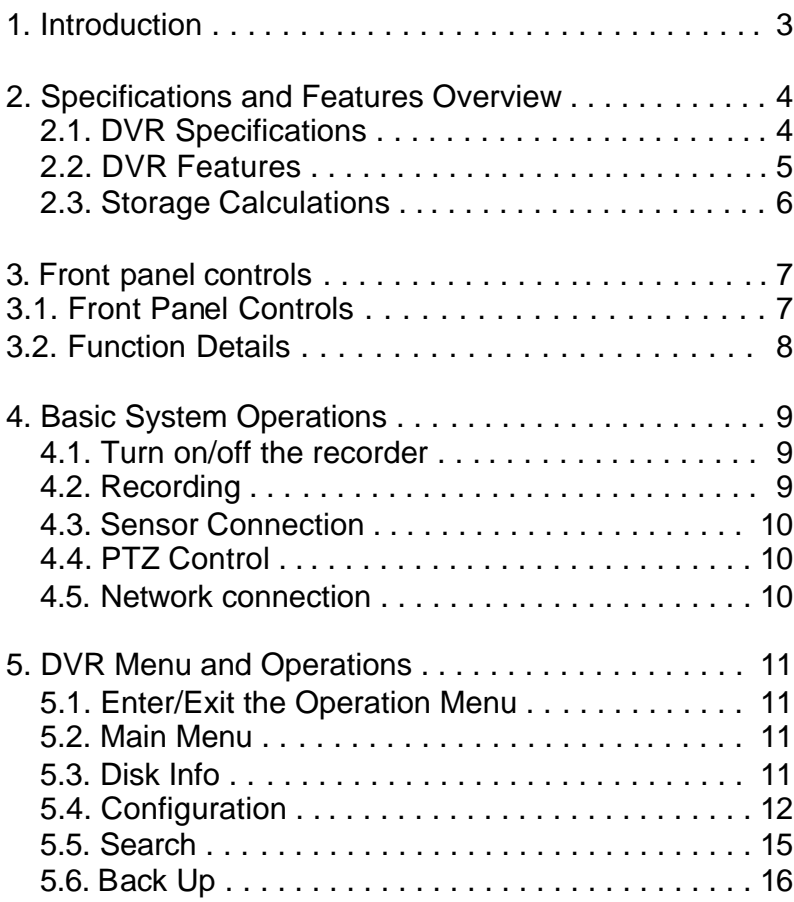

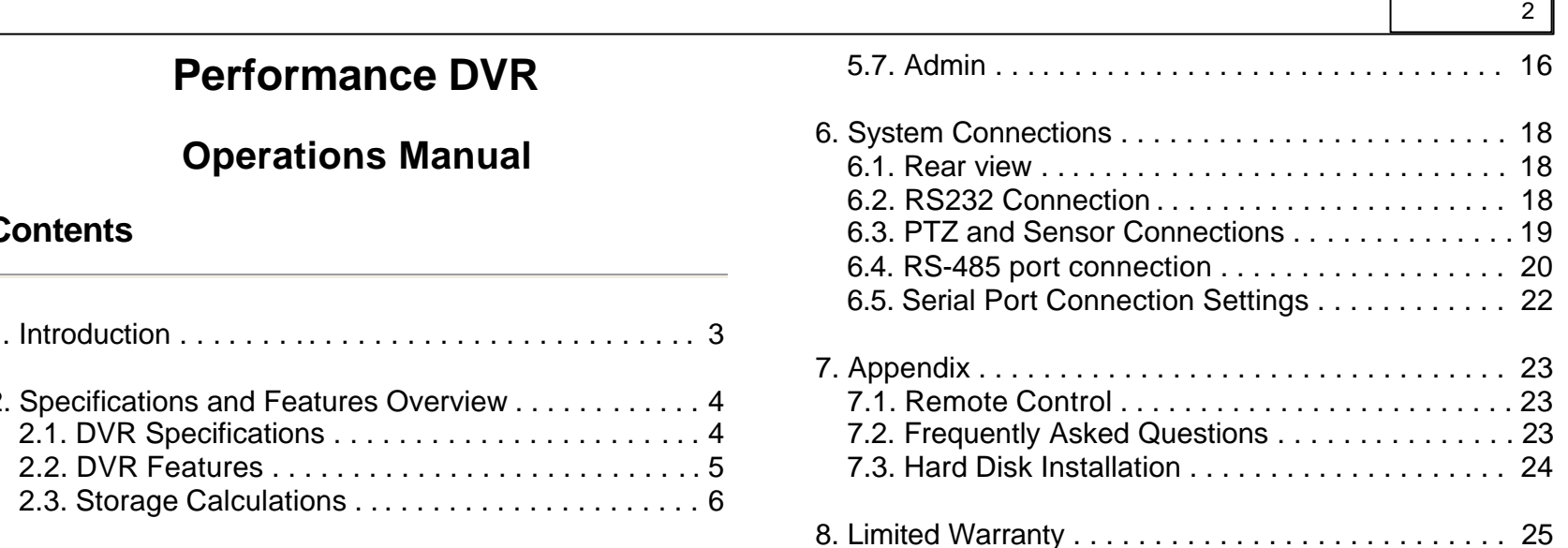

## **1. Introduction**

## **Embedded Digital recorder for security applications**

The Embeded E-Series DVR is video recording device that can record multiple cameras, while simultaneously providing Real Time Viewing, Recording, Playback, Backup and Remote Transmission.

The DVR has comprehensive recording and playback facilities for viewing stored video at extremely high quality resolution/compression. Once set up, all recording takes place in the background with no operator intervention. Maximum recording rates of 30 fps (NTSC) and 25 fps (PAL) per channel are guaranteed with all cameras. The recording rate and image resolution are also selectable per camera.

All models have sensor inputs and relay outputs to integrate the DVR with security handling and telemetry control. Sensor functions include motion detection in user-definable areas of the image on any camera input. The unit can be easily operated and programmed via the front panel control keys with on screen display menu or remote control. One monitor output provides full-screen, quad and multiscreen viewing, another additional output is for a spot/alarm monitor. An optional CD/DVD writer or USB key can be connected for archiving data.

Operations over network using Microsoft Internet Explorer (IE) or using the Remote Client Software installed on the PC, one can view, playback and configuration. Five simultaneous users can control multiple dvr's. The E series includes an authenticity check for both local and remote playback.

#### **The E-Series DVR has ATM/POS integration.**

#### **Versions**

Performance DVR | Operations Manual 3

There are three "Real-Time" models; 4-channel, 8-channel and 16 channel, each with various storage capacities and Real-Time Viewing/Recording.

#### **Setup**

An administrator configures the DVR, initially. Access to the configuration functions is normally password protected. Setup options can either allow or restrict the functions available to the operator (i.e. the number of multi-screen views can be limited).

Search and playback functions can also be password protected, allowing the system to be configured in different ways for multiple operators. All possible operator facilities are described in this manual but some of these may not be available to you.

**2. Specifications and Features Overview**

 $\mathcal{A}$ 

## **2.1. DVR Specifications**

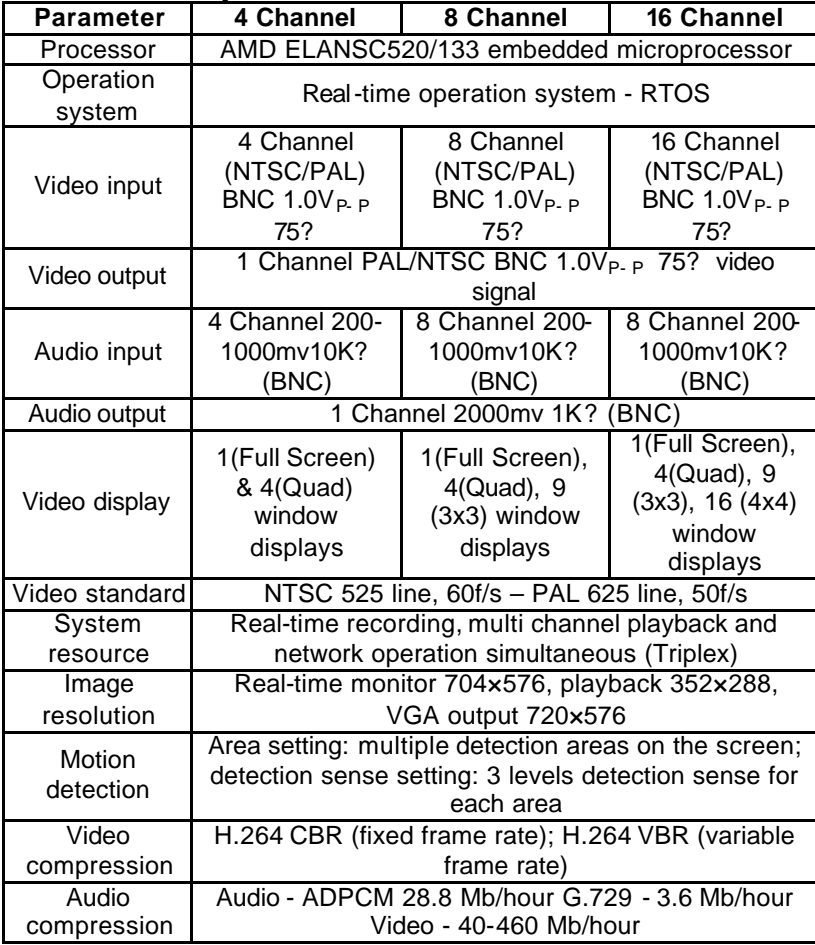

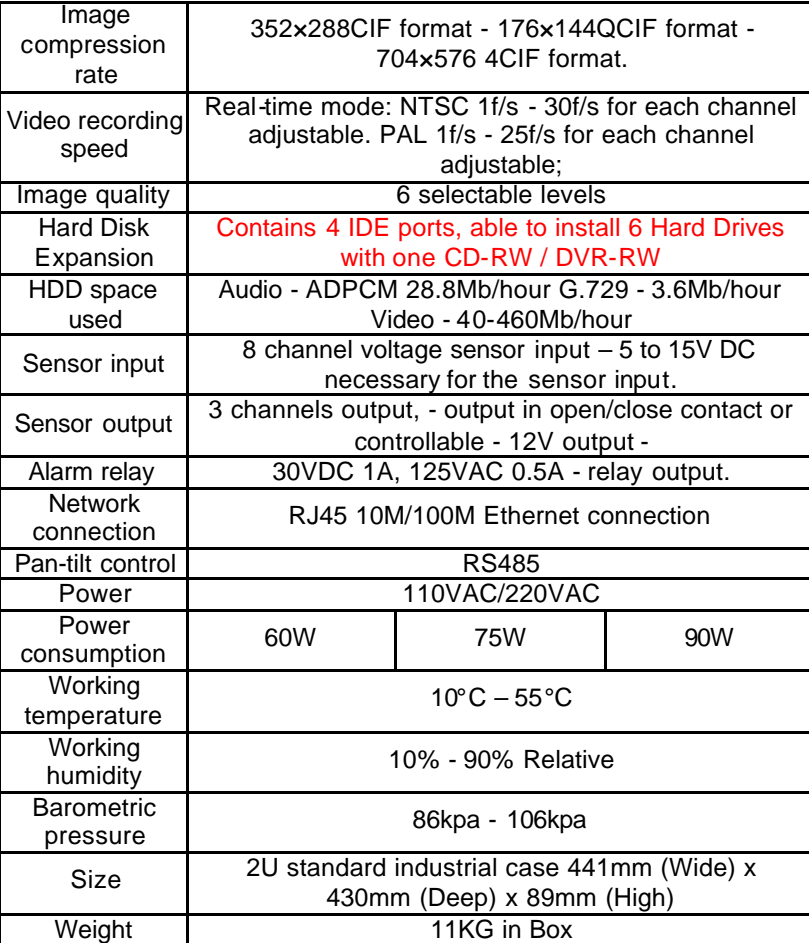

4

## **2.2. DVR Features**

- Real-time Monitor (Video Displays)

- 1 VGA port for video output to PC Type Monitor and 2 Video output port to Video Monitor.
- Single window (Full Screen) /4 windows (Quad) /9 windows (3x3)/16 window (4x4) monitor displays.

#### - Compression Method

- Multiple video compression modes: H.264 fixed frame variable frame.
- 4/8/16-channel audio/video real-time compression, independent hardware compression for each channel, stable synchronization of sound and image.

#### - Storage

- Internally can hold 6 IDE-compatible large capacity Harddisk (HDD)
- Alternative HDD operations that will reduce the power consumption and heat emission.
- Overwrite (FIFO) and Stop (HDD Full) modes for DVR HDD recording.

- Back-up

- Built-in CD-RW driver to back up records onto CD-R disks, upgradeable to DVR-RW drive.
- USB port for external back up of records.
- Download the files on DVR to local PC through network.

#### - Play and Record

- Supports multiplexed operation: live monitor, record, search for downloading, one channel playback and remote transmission simultaneously.
- Multiple recording modes: Manual –Schedule Alarm Motion Detection.

Note: Alarm Recording and Motion Detection Recording have Pre-recording function.

- Playback: With PIP or Multi-Channel Real-Time Monitor. Playback also available using Network Connection.
- Fast search for reviewing manual recording and alarmed recording.
- Multiple playback modes: X2, X4 & X8 fast play, pause, 15F/S, 5F/S slow play and frame by frame playback.
- Displays Time/Date during playback.

#### - Alarm relay

- 8 channels external alarm input, video lost alarm and motion detection alarm.
- Multi channel relay switch alarm output activates alarm relay and on-site light control.
- Circuit Protection for Alarm inputs and outputs.
- Pan-tilt Control
	- Supports Camera Pan-Tilt-Zoom (PTZ) Functions usin g RS485 Communication Protocol.
	- Integrates multiple protocols to control various PTZ speed domes.
- Communication connection port
	- DB-25- (25 pin) connection for alarm inputs and PTZ control.
	- RS232 port for the connection with keyboard for central control, or with the computer serial port for system upgrade and debugging.
	- Standard Ethernet port for remote viewing and control.
	- Remote real-time monitor through network.
	- Pan-tilt-zoom control
	- Record search and real-time playback. Note: playback quality depends on network conditions. Download records through network.
	- System programming, settings & modification and system software upgrade available online.
	- Remote alarm processing and system log review remotely.
	- Embedded TCP/IP protocol and RTOS (Real Time Operating System) supports Web server direct connection to operate and control all the above functions.
	- Administration mode: Three USER levels for logging in remotely. Each user login is password protected.

#### Performance DVR | Operations Manual 6

## **2.3. Storage Calculations**

The HDD Capacities and Recording lengths are determined by capacity of the installed HDDs and the selected image level.

The following storage time is based on the average use for HDD space for single channel recording.

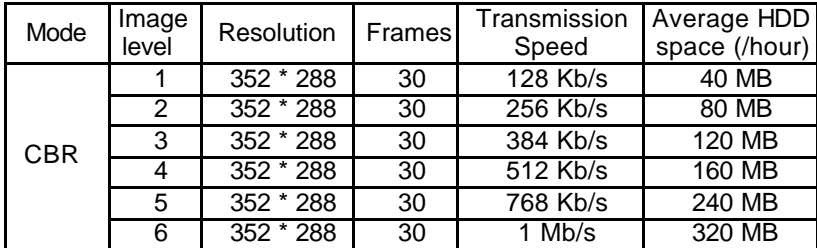

**Note:** Adjustable frame rates, from 1fs to 30f/s can be selected. User can choose based on own needs.

Using other than 30f/s (Real time), HDD (Hard Disk) space can be greatly increased.

Following are storage calculation guidelines (in the number of Days):

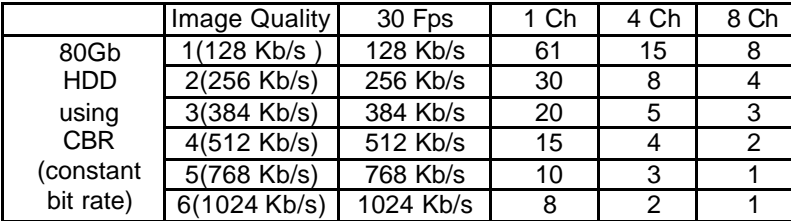

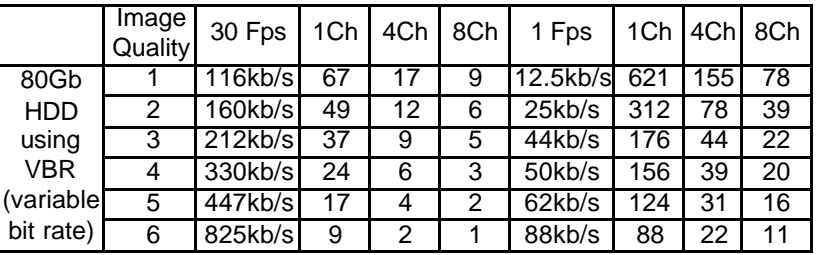

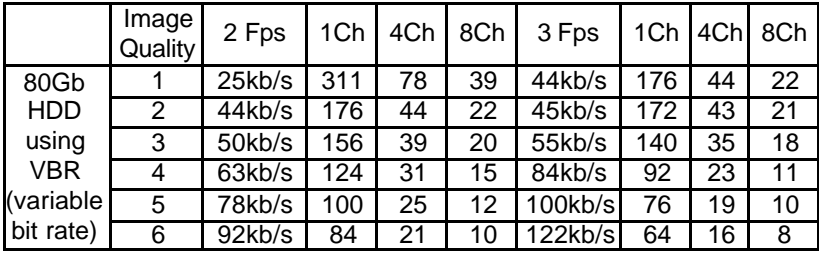

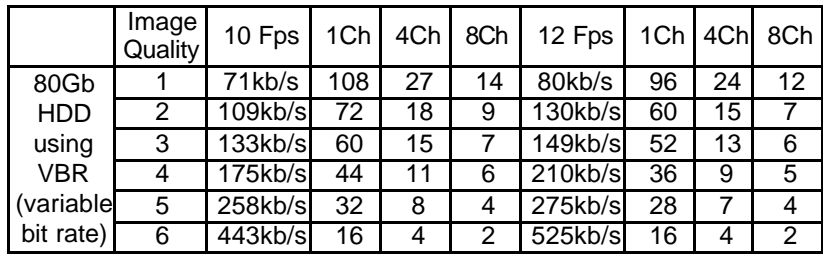

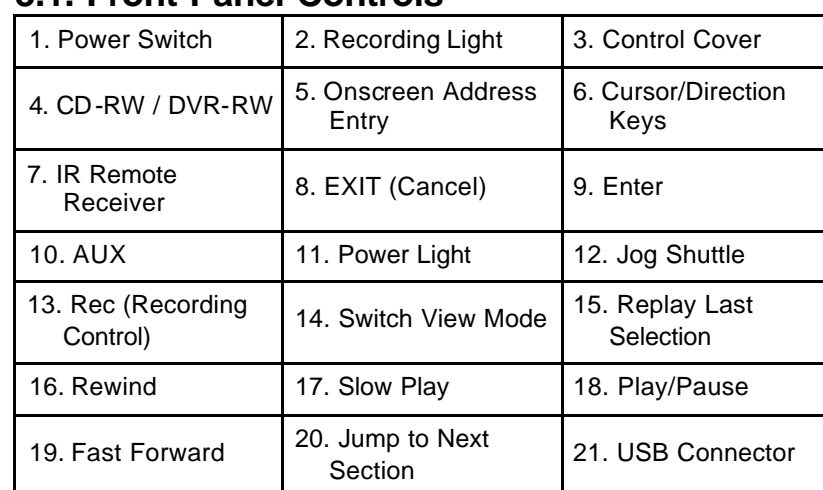

## **3. Front Panel 3.1. Front Panel Controls**

**Note:** Outside Ring of the jog shuttle when turning clockwise is equal to right direction arrow, turning counter clockwise is equal to left direction arrow; inner circle turning cbckwise equal to down direction and counter clockwise equal to up direction.

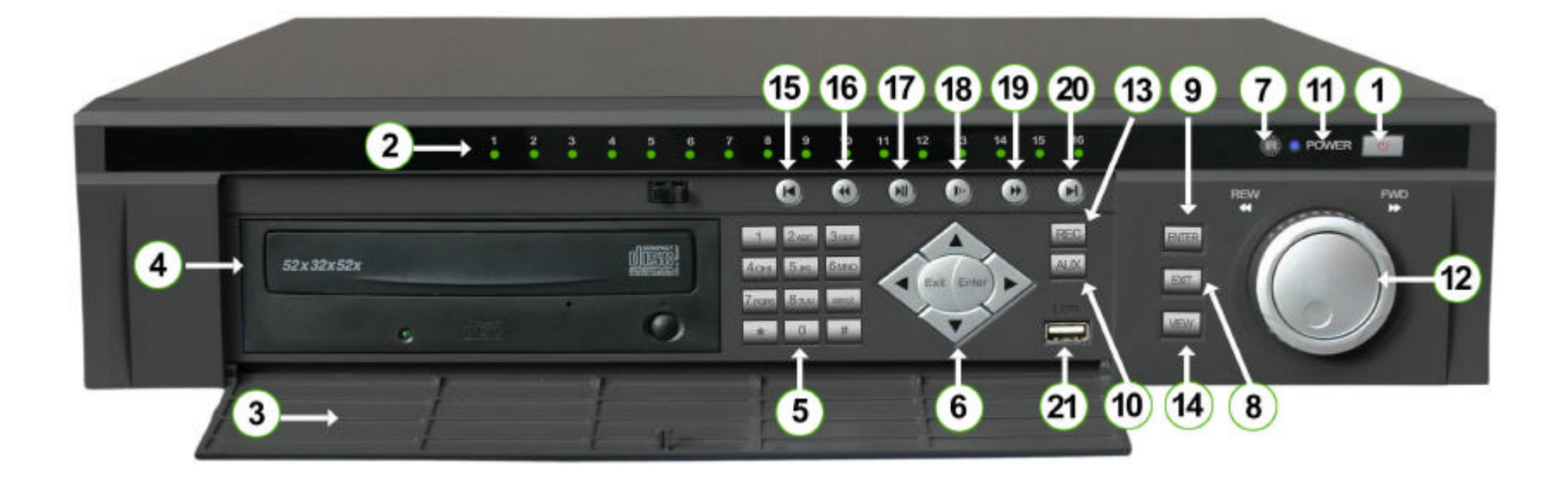

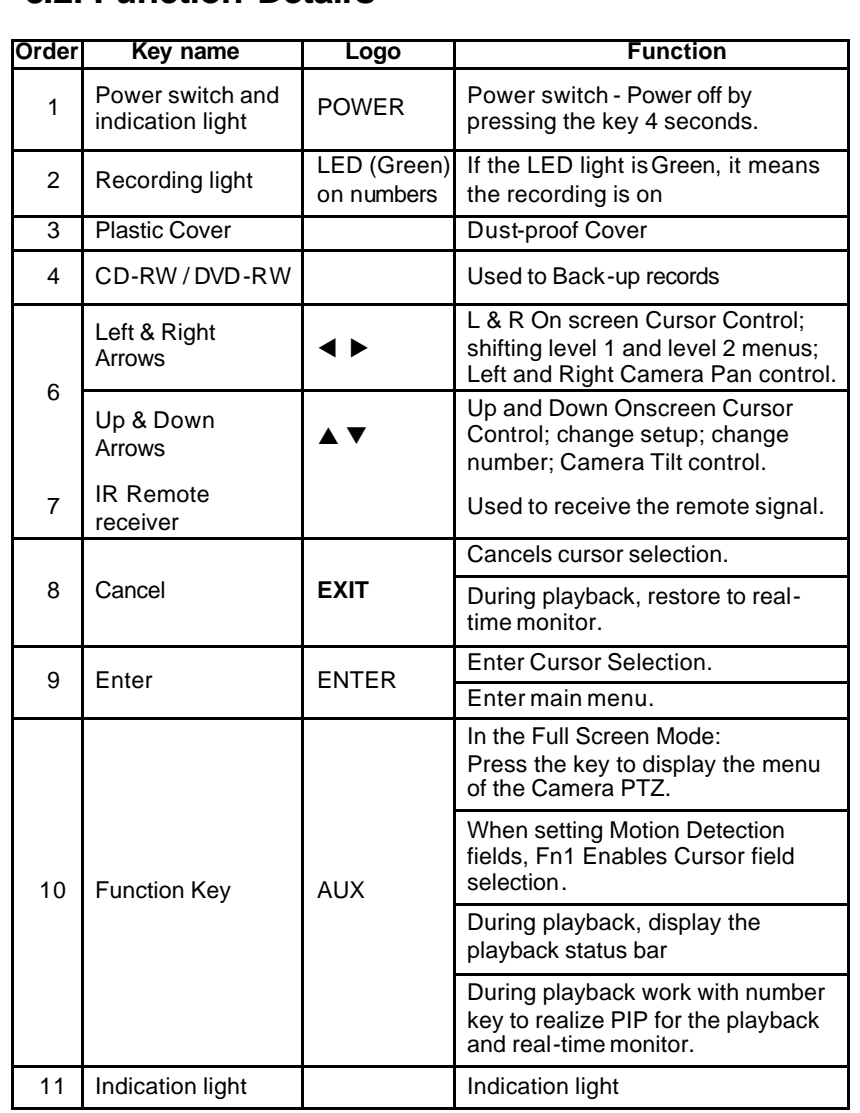

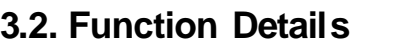

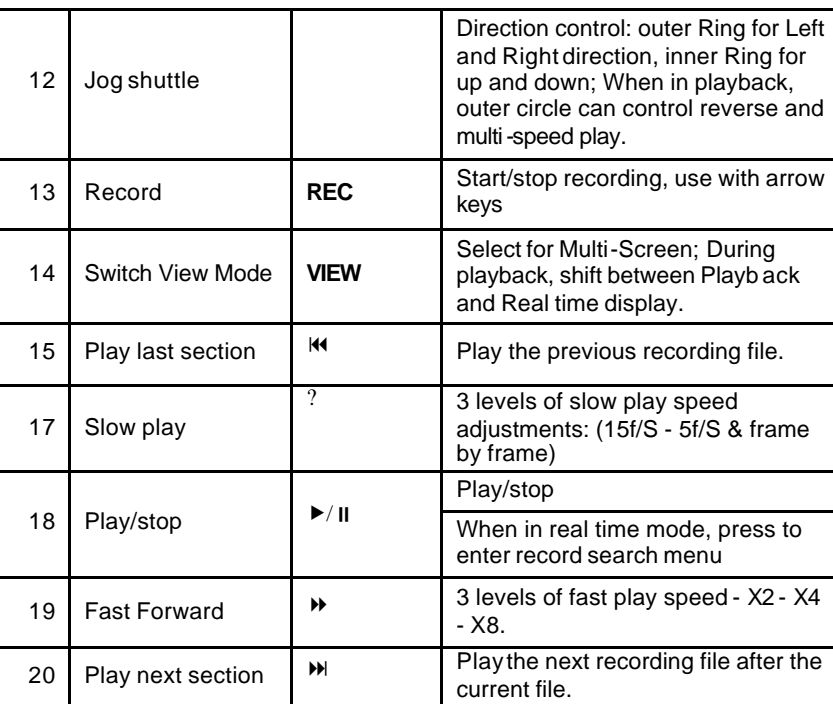

## **4. Basic System Operations**

### **4.1. Turn on/off the recorder 4.1.1. Turn on the recorder**

Plug in the power line; switch on the power button at the back of the recorder; power indicator light on; DVR on; default single window for the video output displays; press Enter the Log-in screen appears on Monitor; If the starting time is within the programmed recording time, the system will start recording function automatically. Channel indicator lights will indicate the cameras in record mode. The system will work in a normal manner.

**Note**: if the system stops during HDD Boot detection, the HDD may not be installed properly. Check the HDD connections (Ribbon and Power Connections) to fix this problem. **\*Please unplug the 120VAC power supply during HDD installation\***

### **4.1.2. Enter the setting menu**

Before you enter the menu, you must input the password. There are two levels of password—User password and Administrator password. **Administrator password** 236461(admin1) **General user password** 483781(guest1) With user password you are not allowed to enter system setting and admin setting.

### **4.1.3. Turn off the DVR**

Press the POWER key on the front panel for 4 seconds to stop the current operations. Then switch off the power button at the DVR rear to turn off the power.

### **4.1.4. Power off recovery**

When the power is cut off abnormally, the recorder will recall its last state and continue where it left off. The state indicator light is the same as it was before the power off.

## **4.2. Recording**

Performance DVR | Operations Manual 9

The default recording mode after startup of the DVR is 24 hr continuous recording for each channel. The User can program customized recording times for each camera. Instructions for the different recording modes are as follows:

#### a) Schedule Recording:

- Enter the menu, and set the timing period for the recording. See details at Menu>Config>Camera>Schedule

#### b) Manual Record Selection

- Press "Record" button on the remote controller or "Rec" on the front panel.

- Check the status of each channel in the recording menu; The Highlighted channels are in record mode.

- To select the channel to be recorded, press the related number key. Selected camera # will highlight on your screen. When all cameras that need to be recorded are selected, press Enter to begin the recording.

- Repeat above steps and remove the highlight to stop the camera from recording.

- Press Cancel or EXIT to return without changes.

c) Sensor recording

- Connect the sensor input according to the device connection and the instructions.

-·Program the related settings in the menu to start Sensor recording. See details at Menu>Config>Camera>Sensor input

#### Performance DVR | Operations Manual 10

d) Motion detection recording

- Record the channel only in need of motion detection. First confirm whether this channel is programmed in Timing Recording; if it is, please turn off Schedule Recording for the selected Camera...

- Program the related settings in the menu to start Motion detection recording. See details at

Menu> Config>Camera>Motion detection.

### **4.3. Sensor connection**

- Connect the sensor input according to the device connection and the instructions.

- Connect the related alarm output relay on the DVR to

associated alarm device. Example: warning lights, siren, etc.

- Program the associated information in the menu. See details at Menu> Config>Camera>Sensor input

## **4.4. PTZ control**

- Confirm the proper connection of the pan-tilt-zoom and

Communication Protocol. Set the Camera address.

- Confirm the proper wiring connection between the PTZ and RS-

485 A & B lines and DVR's 25-pin port's A & B lines.

- Set up the programming. See details at

Menu> Config>Camera>PTZ Control

- Select full screen call-up of associated PTZ Camera.

- Press and hold "AUX" on the remote controller or the front panel to select

- Use direction arrow keys to move and control the selections on the screen

## **4.5. Network connection**

- Confirm correct network connections between DVR and computer

- Set the IP address, subnet mask and gateway of the computer and DVR separately. If there is no router in the network, only the IP address is needed. If there are routers in the network, please enter the related gateway and subnet mask.

- Ping \*\*\*.\*\*\*.\*\*\*.\*\*\*\* the IP address of the DVR to check the link of the network. A successful reply shall look like (TTL value less than 64 ms is normal):

Reply from 68.153.205.130: bytes=32 time=31ms TTL=57 - Open IE browser and input the IP address of the DVR you want to log in to.

## **5. DVR Menu and Operations**

NOTE: All the numbers in the menu screens can be changed using up and down arrow, as well as the number keys .

## **5.1. Enter/Exit the Operation Menu**

To enter the main menu of the embedded DVR press **Enter** button. The system will then prompt for a password. Default Administrator password is "**236461**" (admin1). Default User password is "**483781**" (guest1).

To exit from the menu press the **Exit** button.

If you want to log out from the dvr to prevent access without reentering the password, select the "EXIT" option from the menu screen. Also the system will automatically log you out after 5 minutes of idle time.

## **5.2. Main Menu**

The main menu has the following options on it.

SETUP: DISK INFO CONFIG **SEARCH BACKUP** ADMIN EXIT

## **5.3. DISK INFO**

The option will open the menu to see information about the hard drives and the CD burner. It also will allow you to see the disk usage and recording volume information. The screen will have the following options on it.

DISK INFO: DISK INFO VOLUME INFO HDD USE RATE VERSION

### **5.3.1. DISK INFORMATION**

This screen allows you to check the Hard drive status.

- The "HDD INFO" indicates the number of channels for hard drives, and the Master and Slave indication below identifies the channels in use. The "W" marks the location where the hard drives are installed and the "-" indicates empty slots.
- "CDRW PROPERTIES" displays a "NO" when no drive is present otherwise it will show the location of the drive (example "Index 4 Master").
- "USB PROPERTIES" indicates the presence of a USB device.
- "MAIN MENU" takes you back to the initial menu screen.

DISK INFORMATION: HDD INFO:  $1 2 3 4 A B C D E F$ HDD MASTER:  $W-----$  – – – – HDD SLAVE: CDRW PROPERTIES: NO USB PROPERTIES: NO MAIN MENU

### **5.3.2. VOLUME INFO**

This screen allows you to check the number of hard drives available, there combined capacity, the space reserved for non recording, the start and end time of the recoding available on the drives.

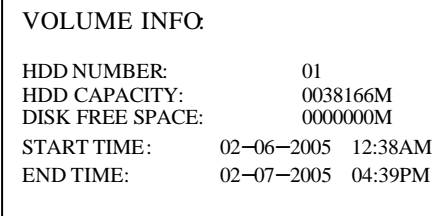

### **5.3.3. HDD USE RATE**

This screen allows you to check the disk consumption per channel. It shows the data revived in Kilobits per channel and the hard drive usage in Megabytes per hour.

#### DISK RATE:

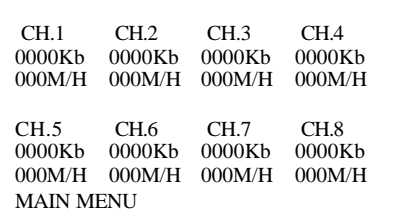

### **5.3.4. VERSION INFO**

This screen allows you to check the system date, and the version numbers for the system and the web access software.

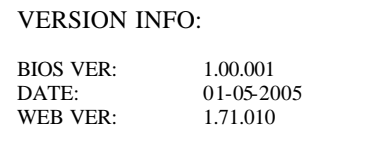

## **5.4. CONFIGURATION**

The option will open the menu to modify the system configurations. The screen will have the following options on it.

CONFIGURATION: **SYSTEM** CAMERA NETWORK SETUP ADVANCED

### **5.4.1. SYSTEM**

This screen allows you to change the date, date format, time and time format.

- "INTERVAL" allows you to select switching time of the external monitor.
- "ACTION ON HDD FULL" allows you to set the option for automatic over writing of the recorded video or to stop recording after the hard drives are full.
- "RECORD LENGTH" sets the size of the stored files in minutes/file.
- "REMOTE ADDRESS" Set address for IR Remote Control
- "SERIAL PORT OPT" can activate the communication control protocols. The existing protocols are:

MODEM – Dial-up connection through modem AB – matrix control DH – Keyboard control NONE – upgrading system through serial port

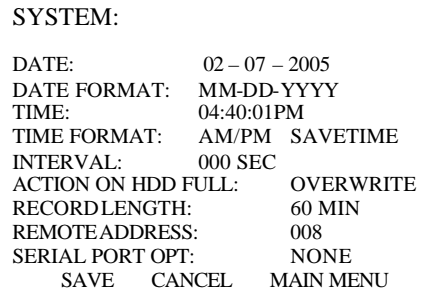

Note: Changing the system time may cause the loss or corruption of previously recorded video.

#### **5.4.2. CAMERA**

This screen allows you to change the setting and schedule for camera, PTZ and sensors.

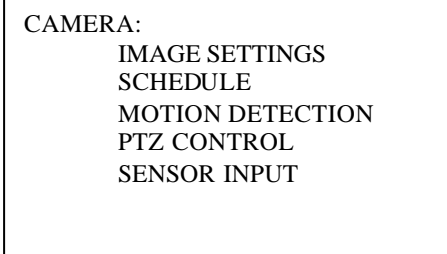

#### **5.4.2.1. CAMERA > IMAGE SETTINGS**

This screen allows you to change the individual setting for each camera.

- "CHANNEL" allows you to select the camera.
- "MODE" there are 2 recording modes CBR (Constant Bit Rate) and VBR (Variable Bit Rate). The "AV" represents audio and video for recording with sound. If you are not using sound change the setting to "VIDEO" to save hard drive usage.
- The "FPS" (frames per seconds) can be modified in the VBR setting to be between 1 to 25 frames per second.
- The "BPS" (Bites per second) is the disk usage for the setting.
- "VIDEO LOSS" set to ON will sound an alarm in case of the loss of video on the camera.
- "HIDE CAMERA" allows you to block cameras from the monitor's display.
- "COLOUR" allows you to set the Hue, Saturation, Colour and Brightness of each camera.
- "CYCLE" when set to "OFF" will remove the camera from the external monitor's display during the sequential cycle through the cameras.

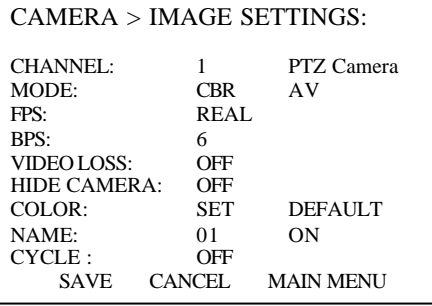

#### **5.4.2.2. CAMERA > SCHEDULE**

This screen allows you to change the individual recording schedule for each camera.

The current day setting is highlighted in week. You can set up to 2 recording schedules.

Note: If you want to record 24 hours then set TIME1 as 00:00-24:00 in ON status and TIME2 as OFF.

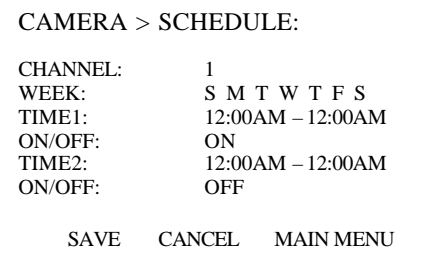

#### **5.4.2.3. CAMERA > MOTION DETECTION**

This screen allows you to change the individual motion detection setting for each camera.

- Use to "POST REC" to set the seconds of video to be recorded after detecting motion. Pre Recording is fixed at 15 seconds.
- Use "RELAY" to trigger a relay upon motion detection.
- The "RECORDING" can be used to adjust the motion sensitivity to "LOW", "NORMAL" and "HIGH".
- Use "AREA" to define the motion detection region.

To define a region select "SET" and the channel's video will enlarge to full screen with 192 sections. The section is blue are the current motion detection regions. And the cursor is the red block. Press the "AUX" button in the front to change the cursor to white. The white cursor flips the squares from selected to deselected and vice versa. Once the desired settings are made pres the "EXIT" button in the front to get back to the previous screen.

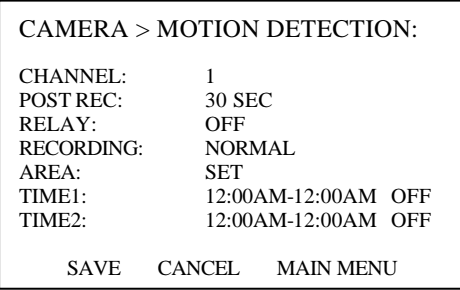

#### **5.4.2.4. CAMERA > PTZ CONTROL**

This screen allows you to set the PTZ settings if there is PTZ camera installed.

- Select the channel then the "PROTOCOL", "BAUDRATE" and "CAM ID" for the specific camera.

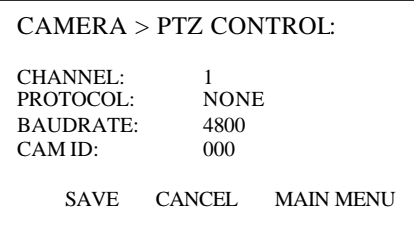

#### **5.4.2.5. CAMERA > SENSOR INPUT**

This screen allows you to adjust the recording to be trigged by sensor input.

- The "TYPE" is used to set the sensor to be open or closed under normal conditions.
- The "RECORDING CH" indicates the number of sensors in the system.
- The "RELAY" indicates the number of relays in the system.
- Use "POST REC" to set the number of seconds to continue recording after the sensor is received. Pre Recording is fixed at 15 seconds.
- Use "TIME1" and "TIME2" to set recording by sensor input. The time1 must be earlier than time 2.

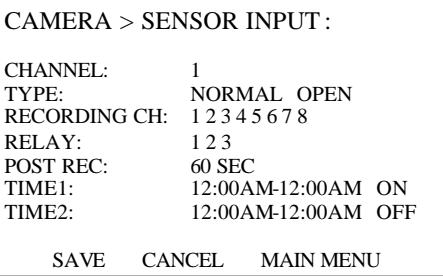

### **5.4.3. NETWORK SETUP**

This screen allows you to enter the network information including the designated IP address and access ports.

- The "MONITOR" and "PLAYBACK" is set to TCP ports.

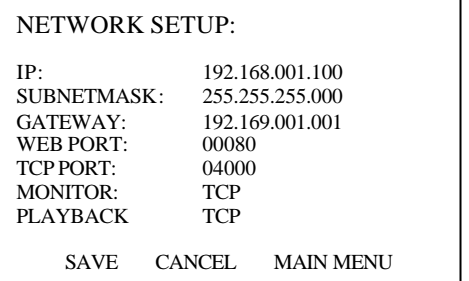

### **5.4.4. ADVANCE SETUP**

This screen allows you to change various advanced settings.

- The "SENSOR (ON/OFF)" when turned on will display a popup if a sensor information is received.
- The "SHUT DOWN" when turned on will require the user to enter the admin password before the system shuts down, other wise the system shuts down directly.
- The "OUTPUT X/Y POINT" and "PLAYBACK HEIGHT" allows the user to set the play back location and height on the screen.
- Use "AUDIO MODE" to set the quality of recorded audio.
- Use "OSD COLOUR" to set the colour of the on screen display.
- "MULTIPLE PLAYBACK" allows multiple channels to be played simultaneously during search.
- "VGA MODE" allows you to switch between "Interlace" and "Non Interlace" mode of video. (the "interlace" mode gives a more crisp video but has lines and less smooth edges. The "non interlace" mode has smooth edges with no lines but the image is not as crisp)

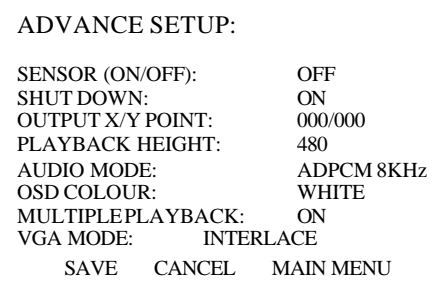

## **5.5. SEARCH**

The option will open the menu that allows you to search the recorded video.

> SEARCH: NORMAL (BY TIME & CAMERA) SHOW ALL (AVAILABLE LIST) ALARMS (MOTION & SENSORS)

## **5.5.1. NORMAL (BY TIME & CAMERA)**

This screen allows you to search all the recorded video by channels.

- To search first set the channel, starting date and time and select "START". This play s back all recorded video after the selected date and time on the selected channel.

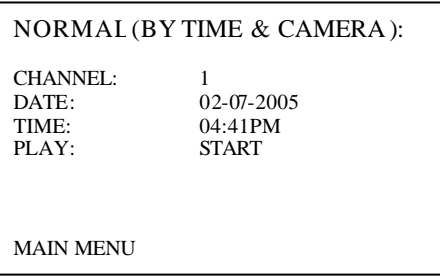

## **5.5.2. SHOW ALL (AVAILABLE LIST)**

This screen allows you to search specific video by channel, date and time.

- To search select the channel, date and time. After that select "SEARCH" and a list of available recording will appear at the bottom for you to select from. In the list "R" represents Normal recording, "M" represents Motion Detection recording and "A" represents alarm/sensor recording.

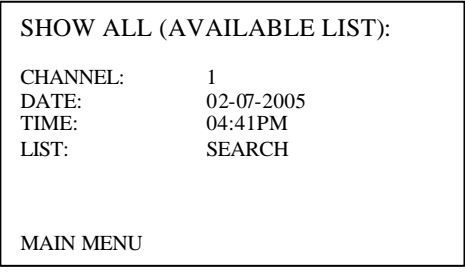

### **5.5.3. ALARMS (MOTION & SENSOR)**

This screen allows jump to video from a specific date and time.

### ALARMS (MOTION & SENSOR): CHANNEL: 1

TYPE:<br>DATE: SENSOR<br>02-07-200 DATE: 02-07-2005<br>TIME: 04:41PM 04:41PM SEARCH: START

MAIN MENU

the device you will have an option for normal or fast speed. If the fast speed is selected the recording will be stopped during the back up process.

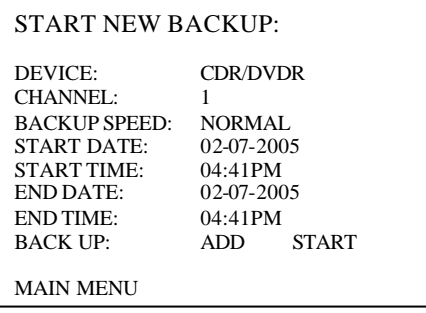

## **5.6. BACK UP**

The option will open the menu to create a new back up or delete an existing one.

#### BACK UP:

START NEW BACKUP DELETE OLD BACKUP

## **5.6.1. START NEW BACK UP**

This screen allows you to back up the recorded video.

- Select the back up device, channel, backup speed, start date, start time, end date and end time. Then select "ADD" to append to the back up or "START" to create a new back up. The status of the backup progress will be displayed.

Note: If the disk is not present "NO back disk" will be displayed. If there is not enough space on the disk "Disk is full" error will be displayed. If "HDD" is chosen as

## **5.6.2. DELETE OLD BACK UP**

This screen allows you to delete the old back up files. Select the device and then confirm delete decision by selecting "YES".

DELETE OLD BACKUP: DEVICE: CDR ARE YOU SURE: YES/NO MAIN MENU

## **5.7. ADMIN**

The option will open the menu to change passwords, clear volume and to reset the system to factory defaults.

ADMIN:

USER PASSWORDS CLEAR VOLUME RESET TO DEFAULT

### **5.7.1. USER PASSWORDS**

This screen allows you to change the passwords. The Password must be entered twice to perform changes.

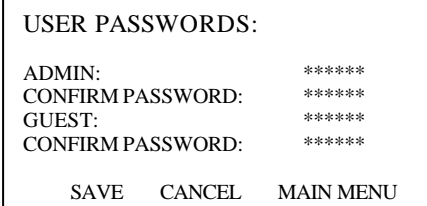

### **5.7.2. CLEAR VOLUME**

This will delete all recorded video. The Admin must enter their password to confirm the delete.

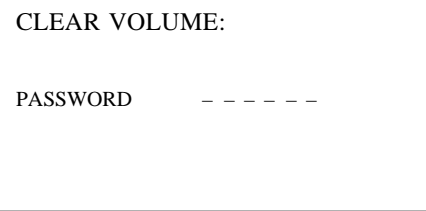

### **5.7.3. RESET TO DEFAULT**

This screen allows you restore factory default setting for the system.

- "LOAD DEFAUL T CONFIGURATION" restores the default settings for all the system configurations.

- "RESET NETWORK USER TO DEFAULT" restores the default settings for the remote access user.

RESET TO DEFAULT: LOAD DEFAULT CONFIGURATION? YES NO RESET NETWORK USER TO DEFAULT?

## **6. System Connections**

## **6.2. RS232 Connection**

## **6.1. Rear View**

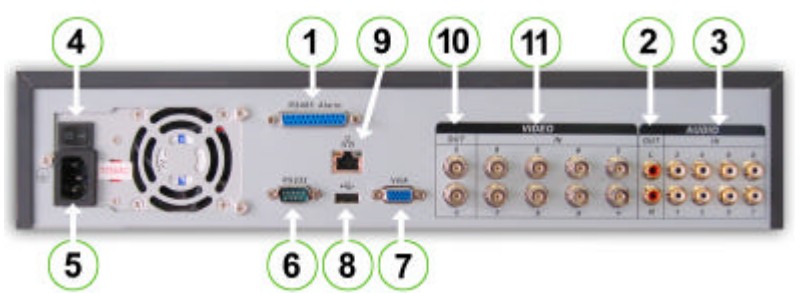

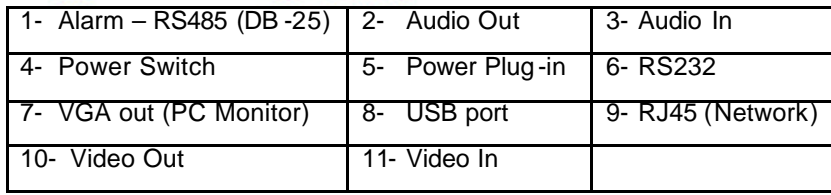

**Network connection note:** When connecting directly to the network card of a computer, please use CAT-5 Crossover Cable; when connecting to a LAN or Router use CAT-5e cable.

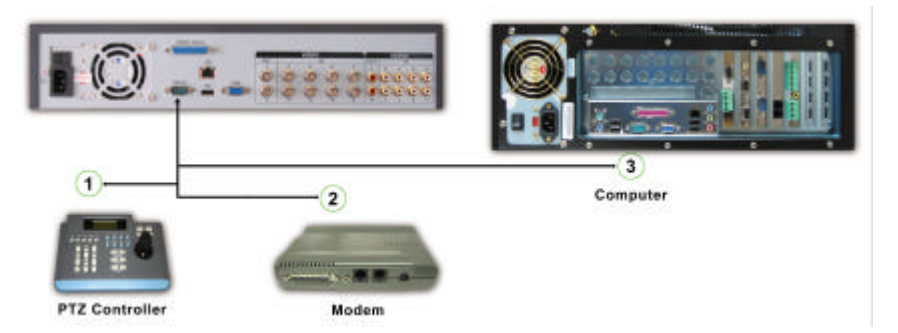

The RS232 Connection can be used to connect external PTZ controller key board, Modem for dial-up access. And the computer for Upgrading the firmware and the software of the DVR.

## **6.3. PTZ and Sensor Connections**

Connect 25 pins of the transfer box directly with the 25 pins alarm input output connection of the DVR Fasten the transfer box on the back panel of DVR with two screws

Pull out 6 connection terminals of the transfer box, corresponding connection marks can be clearly noticed.

## Connect function line according to labels.

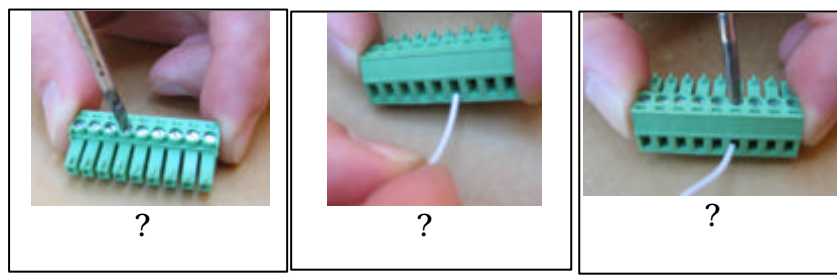

- ? Loosen the screws on the connection terminal
- ? Insert wire into the corresponding terminals
- ? Tighten the screws

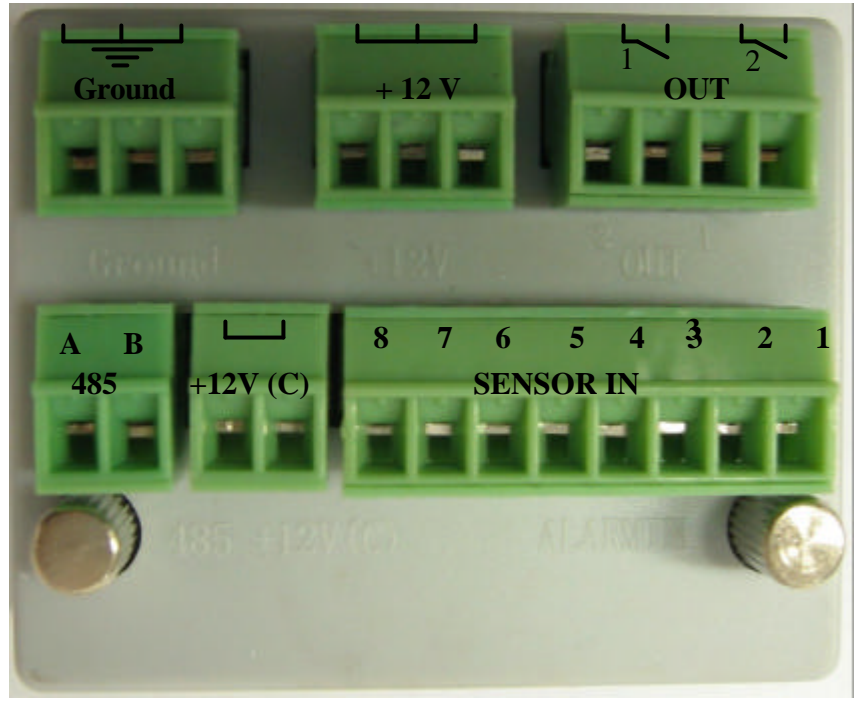

- "Ground": ground line.

- "+12v": provides power to PTZ/sensor device with current less than 2A
- "OUT 1, 2" are two relay outputs switches. The relay is open by default.
- "485 A, B" are communication connection. Used to connect devices like the PTZ camera.
- "+12( C) " is control power output. It is used for devices requiring standby power like smoke sensor, etc.
- "Sensor IN 1…8) " These are the sensor input to the DVR system.

### **6.4. RS-485 port connection**

If you want to control pan-tilt-zoom (PTZ) Camera or activate the DVR Output relay, the 25 -pin RS485 connection must be used. See detail below.

The RS485 port connection can control various PTZ Cameras, and the specific model or protocol can be selected from the Control Menu in System settings.

The DB25 pin outs are marked below. The definition of the pin outs are as follows: The broken line in the graph indicates inside connection )

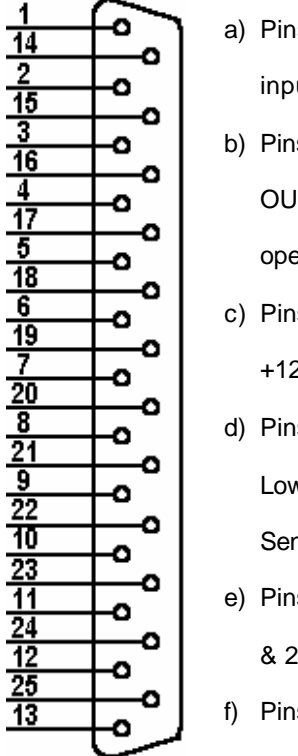

- a) Pins 1,14,2,15,3,16,4,17 connects to alarm
- input: ALARM1~ALARM8
- b) Pins  $5 \& 18 =$  OUTPUT Relay  $1 6 \& 19 =$

OUTPUT Relay 2 Each Relay (normally

open):

- c) Pins 7&20 = OUTPUT 3 is a controllable +12V output .
- d) Pins 8, 9 & 21 are +12V power output, Use for

Low current items only such as Relays and Sensor Devices.

e) Pins 10 & 22 are the B line of RS485, Pins 11

& 23 are the A line of RS485;

f) Pins 12, 13, 24 & 25 are Ground (Gnd).

**- Connection of the Sensor input:**

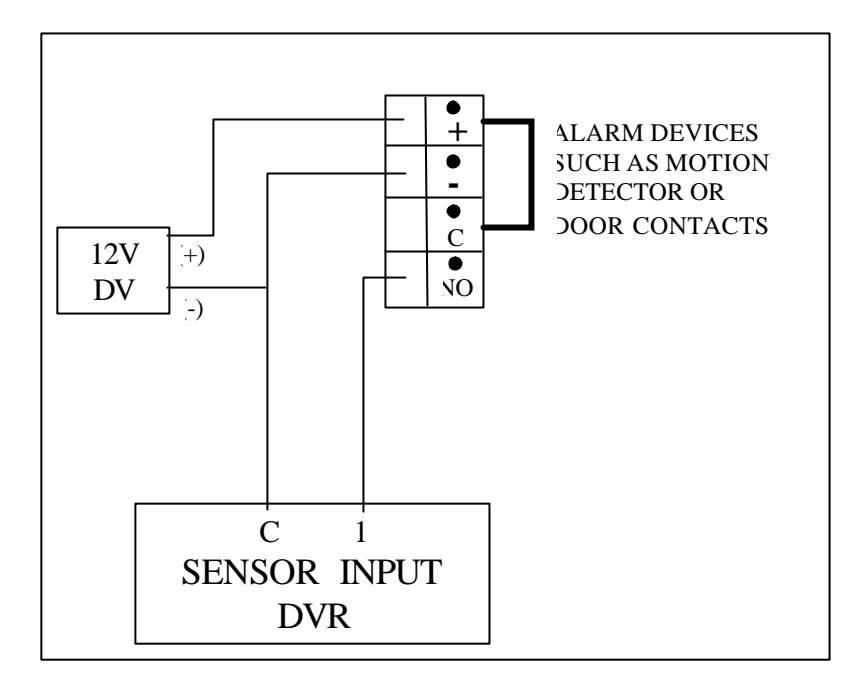

·Instruction of the sensor input end: 8 channel sensor inputs with NO or NC sensors(normally open or normally close type). The power out of the alarm sensor can be provided by the DVR(Low current only) or (External alarm power supply)

- ·Instructions for alarm device power from DVR: N/O or NC alarm outputs refer to information below..
- ·Instruction of the controllable +12V Available for Low Current Power to Alarm devices.
- ·Instruction of RS485 A & B line: Used to connect the A and B line of the PTZ units.

#### Performance DVR | Operations Manual 21

## **6.5. Serial Port Connection Settings**

The system's operation can also be controlled through the RS232 port. The specific operation is as follows: First, copy "Terminal" and new DVR system software to the computer. Connect the computer with the DVR via the RS232 port. Run "Terminal" program and create the connection between the computer and the DVR. The settings information for the connection is:

> Baud rate— 115200bps Data bit— 8 bits Stop bit— 1 stop Check — no parity Control on data flow— no

You can log in by username **admin** (default user with administrative access) for the serial port login. **Login steps:**

Press any key to enter the login interface which displays the following:

#### **Username: admin**

Input the name; press the "enter" key. Then, input the password as follows:

**Password: admin**

If the username and password are correct, the system will allow entry via the serial port. The detailed functions are the same as the menu setting.

Alarm input end **and all all and increment and increment and increment and increment and increment and increment and increment and increment and increment and increment and increment and increment and increment and increme** 

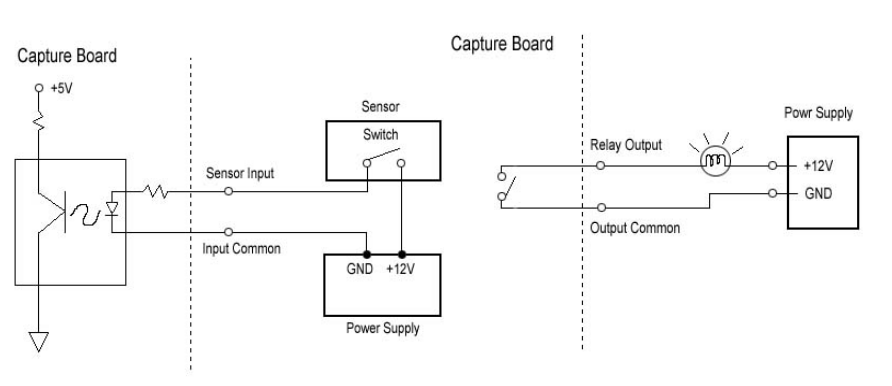

·Relays' parameter of the alarm output end

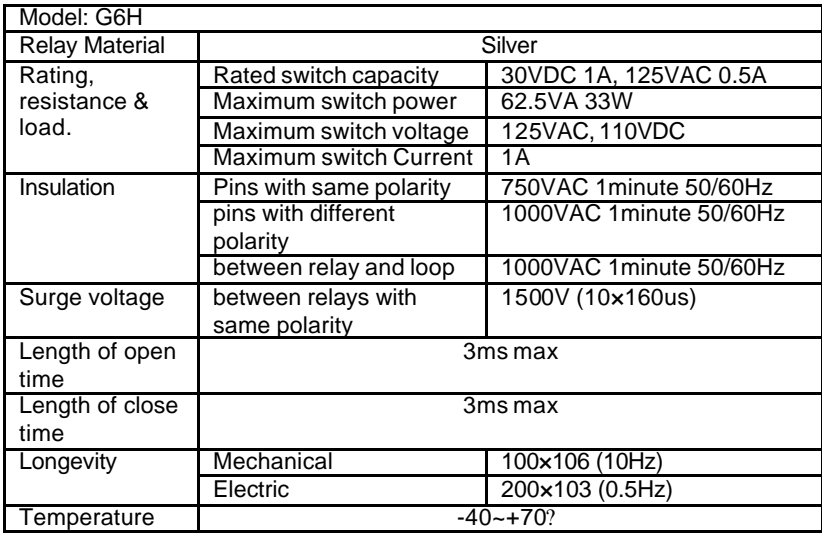

## **6.6. Serial Port Upgrade**

After connecting is already established using steps in previous section proceed with the instruction below:

Press any key to enter login interface as following:

Username - **admin** 

Enter username and press Enter. Enter the password as follows:

Password - **admin**

System enters into **DEBUG** state, and input BIOS. Press

Enter.

Click Communication in the menu Field——Send file, and open upgrading program file (please complete this operation within 20 seconds, otherwise a Time out occurs). System begins to upgrade automatically and after the upgrading is completed, a system reboot will occur.

## **7. Appendix**

## **7.1. Remote Control**

**Remote controller – Operates like On-Screen Buttons**

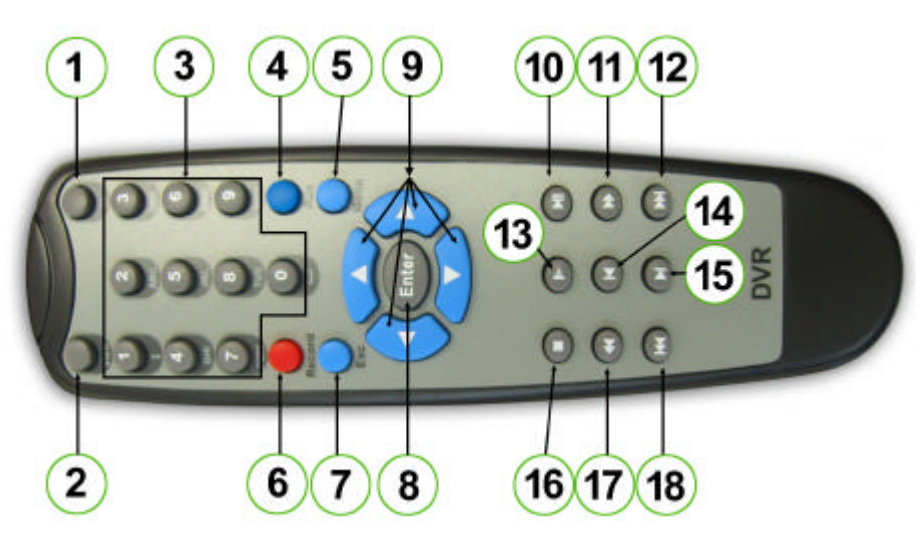

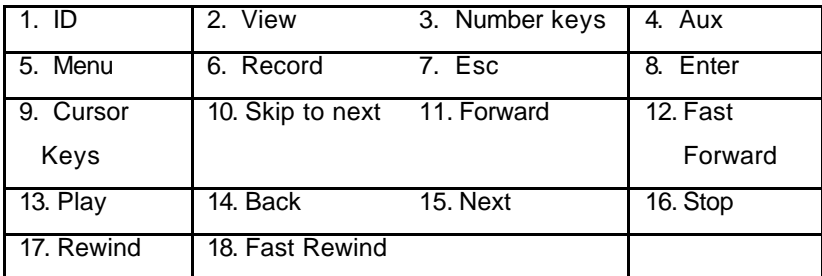

## **7.2. Frequently Asked Questions**

1. **What does the sound of the buzzer mean when normally starting the machine** 

When the machine is started successfully, it will give a short beep.

When the HD can not be identified, it give a longer beep. When communication with the controller panel is abnormal, it creates a long beep followed by two short ones .

#### 2. **Can I control the recording time?**

The recording time unit is per day. Besides timing recording, there are other recording methods such as motion detection recording, manual recording, external event triggering recording. Confirm that each of the settings is correct.

#### **3. The indicator light is flashing while recording?**

Check the camera feed first since this symptom is caused by an error in the video input to the DVR. If the video input is fine then check the hard drive speed as a slow/malfunctioning hard drive will also cause this symptom. If there is a problem with the hard drive, it must be replaced.

#### **4. How does DVR handle bad sectors of a hard disk?** If there is a bad sector of HD and it is small, the dvr will ignore and jump over it. If the damage area is too large for the DVR to safely store information on it, the system will not be able to use this HD and output corresponding information.

#### **5. What kind of external equipment could be connected to the Recorder?**

It can work together with various matrix units, multiplexers, switchers, quads and PTZ Domes.

## **7.3. Hard Disk Installation Hard disk installation**

In total, a maximum of 6 large capacity hard disks can be installed inside the machine. User can decide the number of hard disks according to required image quality, recording time and recording length.

### **Installation steps:**

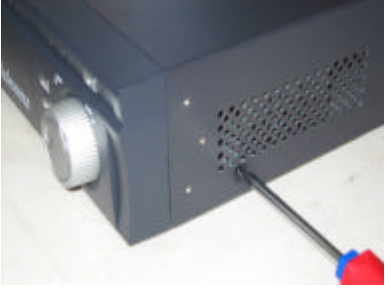

Dismantle and Open the top cover

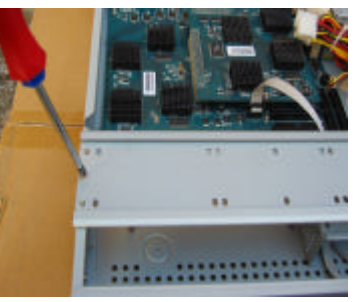

Performance DVR | Operations Manual 24

Dismantle the Hard Drive bracket

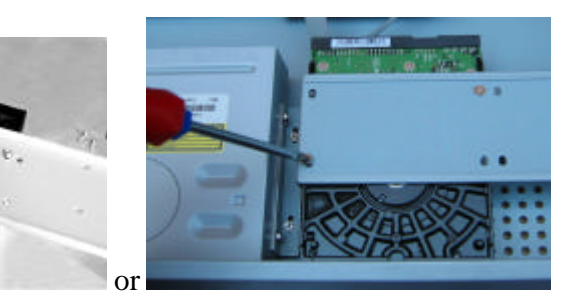

Install Hard Drive on the bottom level or the bracket.

\*NOTE: Make sure you set the Master and Slave jumper settings according to the hard drive.

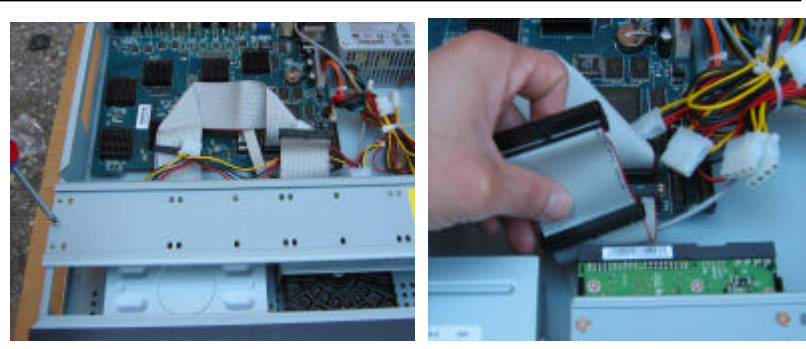

Connect Hard Drive bracket

Connect Hard Drive data cable.

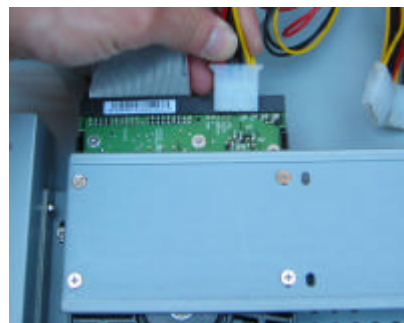

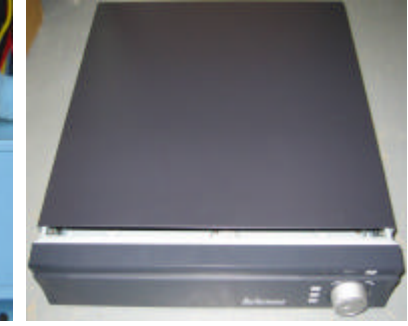

Connect Hard Drive power cable

Close the cover and install the screws

## **8. Limited WARRANTY**

#### What Does This Warranty Cover?

The Manufacturer warrants to the Original Purchaser that the Company's hardware is free from defects in workmanship or material under normal use and service. This warranty commences on the date of delivery of the hardware to the Original Purchaser.

What are the Manufacturer's Obligations Under This Warranty? During the warranty period, the Manufacturer agrees to repair or replace, as its sole option, without charge to Original Purchaser, any defective component part of the hardware. To obtain service, Original Purchaser must return the hardware to the Company in an adequate container for shipping. All defective products must be returned to the Company within 30 days of failure. Products must be returned with a description of the failure and Return Merchandise Autho rization (RMA) number supplied by the Manufacturer. The postage, shipping and insurance charges incurred in shipping to the Manufacturer will be paid by Original Purchaser and all risk for the hardware shall remain with the Original Purchaser until such time as Manufacturer takes receipt of the hardware. Upon receipt, the Manufacturer will promptly repair or replace the defective unit, and then return said unit to Original Purchaser, postage and shipping prepaid. The Manufacturer may use unconditioned or like new parts or units, at its sole option, when repairing any hardware. Repaired products shall carry the same amount of outstanding warranty as from original purchaser, or ninety (90) which ever is greater. Any claim under the warranty must include dated proof of purchase or invoice. In any event, the Manufacturer's liability for defective hardware is limited to repairing or replacing the hardware.

#### What Does This Warranty Not Cover?

This warranty is contingent upon proper use of the hardware by Original Purchaser and does not cover if damage is due to accident, unusual physical, electrical or electromechanical stress, modification, neglect, misuse, failure of electric power, air conditioning, humidity control, transportation, operation with media not approved by the Manufacturer, or tampering with or altering of the hardware.

#### What is the Length of the Warranty?

The warranties given herein, together with any implied warranties covering the hardware, including any warranties of merchantability or fitness for a

particular purpose, are limited in duration to one year from the date of delivery to Original Purchaser. Jurisdictions vary with regard to the enforceability of warranty limitations, and you should check the provisions of your local jurisdiction to find out whether the above limitation applies to you.

What are the Limits on the Manufacturer's Liability?

The Manufacturer shall not be liable to you for loss of data, loss of profits, lost savings, special, incidental, consequential, indirect or other similar damages arising from breach of warranty, breach of contract, negligence, or other legal action even if the Manufacturer or its agent has been advised of the possibility of such damages, or for any claim brought against you by another party. Jurisdictions vary with regard to the enforceability of provisions excluding or limiting liability for incidental or consequential damages. You should check the provisions of your local jurisdiction to find out whether the above exclusion applies to you.

This warranty allocates risks of product failure between Original Purchaser and the Manufacturer. The Manufacturer's hardware pricing reflects this allocation of risks and the limitations of liability contained in this warranty. The warranty set forth above is in lieu of all other express warranties, whether oral or written. The agents, employees, distributors, and dealers of the Manufacturer are not authorized to make modifications to this warranty, or additional warranties binding on the Manufacturer. Accordingly, additional statements such as dealer advertising or presentations, whether oral or written, do not constitute warranties by the Manufacturer and should not be relied upon.

This warranty gives you specific legal rights. You may also have other rights, which vary from one jurisdiction to another.

Date of Purchase: